¡Tienes 3 opciones para el pago de pensiones!

En efectivo o con tus tarjetas de crédito o débito en ventanilla:

\*A partir del 1 de diciembre de 2021, BCP aplica comisión de S/1.00 por pagos realizados de forma presencial en sus agencias bancarias.

Vía online o por aplicación:

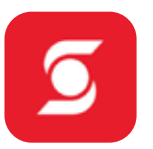

### www.scotiabank.com.pe - Ingreso Personas

#### www.bbva.pe - Banca por Internet

#### www.viabcp.com – Banca por Internet

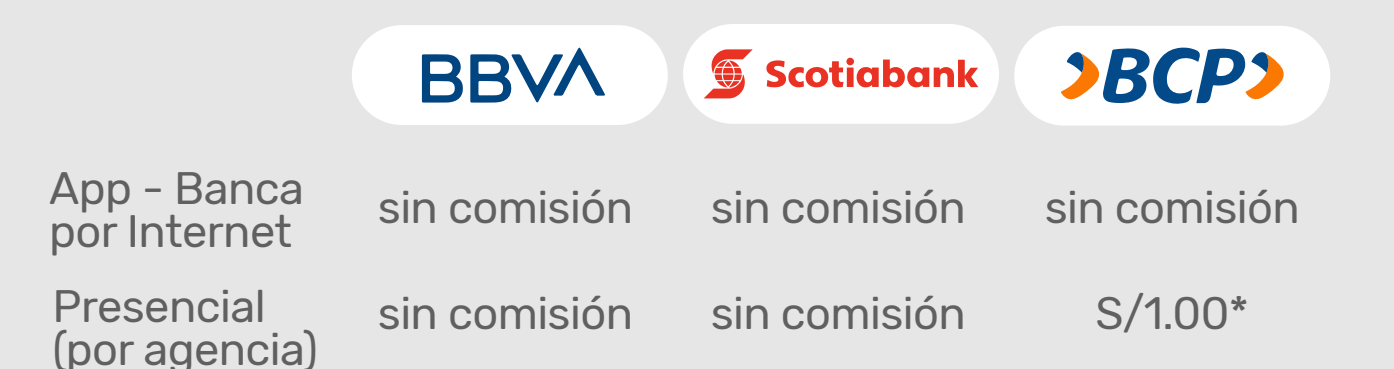

## **Opción 1**

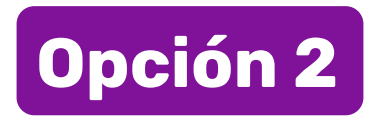

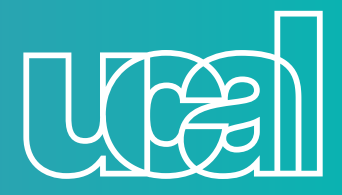

# **Medios de pago**

- **1** Ve a Acceso Clientes y registra los 16 dígitos de tu tarjeta de débito o crédito.
- **2** Escribe el código captcha y tu PIN de 4 dígitos para iniciar sesión.
- **3** En el menú principal, selecciona Pagos y luego otras
	- instituciones Universidades e Institutos, clic a consultar.
- **4** Busca por nombre UCAL y ve a concepto pensiones.
- **5** Digita tu DNI y dale clic a consultar.
- **6** Selecciona la cuota y cuenta a cargar.
- **7** Confirma tu pago con tu clave Digital.

- **1** Registra tu DNI y clave.
- **2** Selecciona Paga tus servicios.
- **3** Ve a Instituciones y Empresas.
- **4** Escribe UCAL-LA FIDUCIARIA RECAUDACION
- **5** Escribe tu código de alumno
- **6** Selecciona el monto a pagar

- **1** Escribe el número de tu tarjeta Credimás y tu clave.
- **2** Selecciona pagar un servicio.
- **3** Busca Universidad Ucal La fiduciaria en nombre de la empresa y eliges Ucal recaudación.
- **4** Digita tu DNI o tu código de alumno y selecciona el monto a pagar.

- **1** Ingresa al app de Yape y en la pantalla de inicio selecciona la opción "Yapear Servicios".
- **2** Busca la empresa UCAL.
- **3** Ingresa tu número de DNI.
- **4** Selecciona el recibo a cancelar y ¡listo!

## **Opción 3**

#### **Toma nota:**

Por el momento el monto máximo de pago es de s/2000 por día. Disponible para yaperos BCP y Yape con DNI.

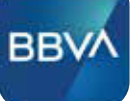

 $BCP$ 

En tu aplicativo Yape.

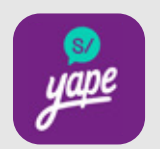